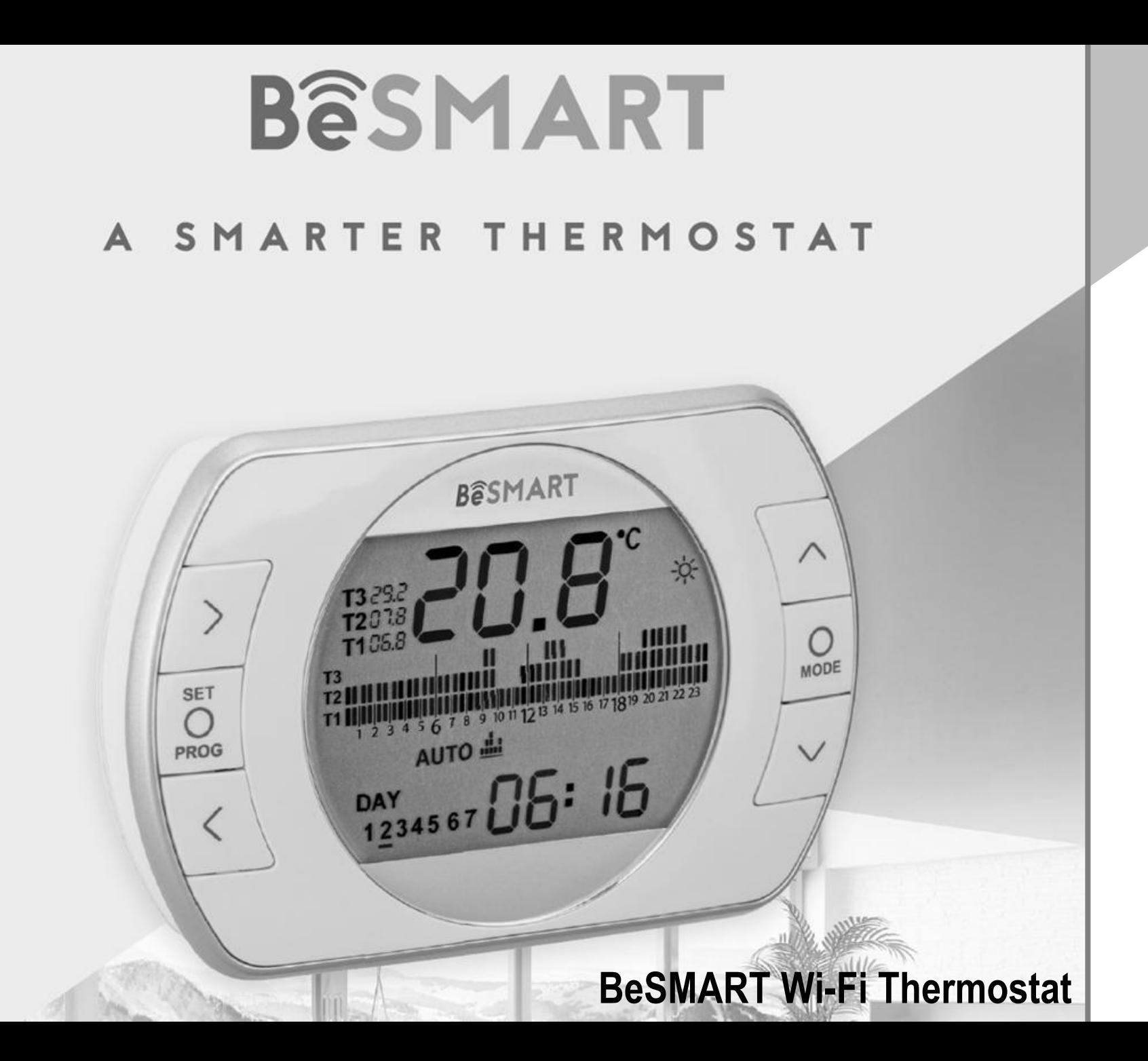

Quick Start Guide **EN** Quick Start Guide

 $\mathbf{z}$ 

The installation is made in 3 steps

**1**

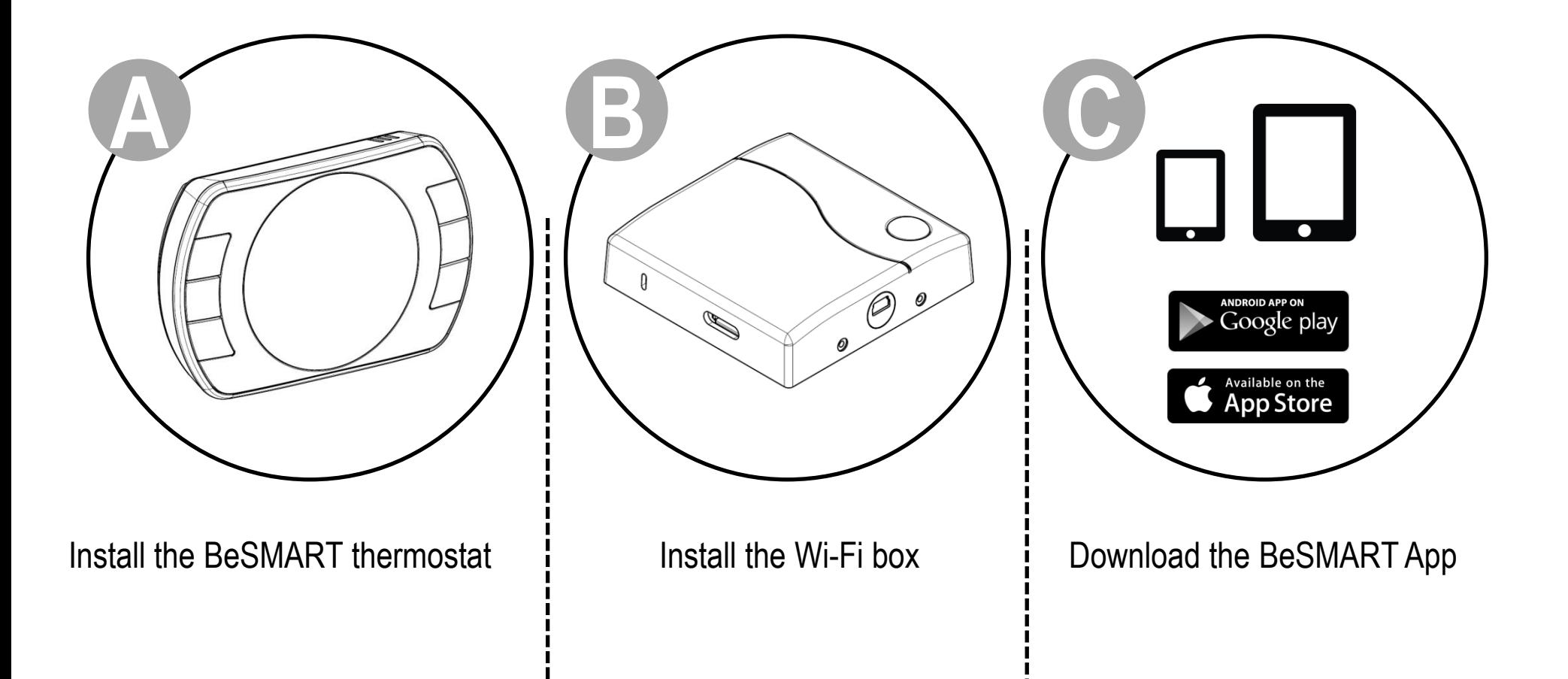

### Preparation

#### **Before installation**

**2**

- Refer to the appliance manual to ensure that the BeSMART thermostat is compatible with your boiler
- The BeSMART wireless thermostat can be installed almost everywhere within the home, however please refer to the adjacent diagrams for guidance when deciding on a suitable location.
- The BeSMART thermostat can also be used to replace an existing hard-wired thermostat (please check appliance manual to ensure compatibility).
- Switch off and isolate the appliance and any external controls from the electrical supply, before carrying out the installation.

#### **Tools required for the installation**

- Phillips screwdriver
- Small flat blade screwdriver
- Combination pliers

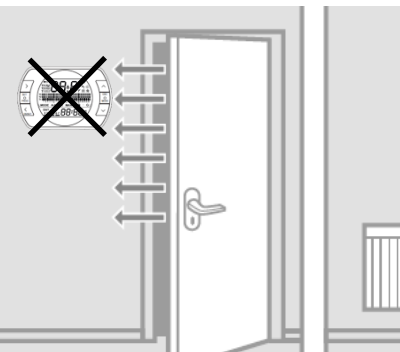

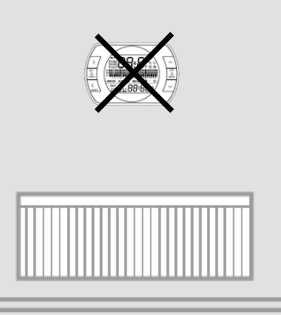

Avoid draughty areas Do not install above heat sources

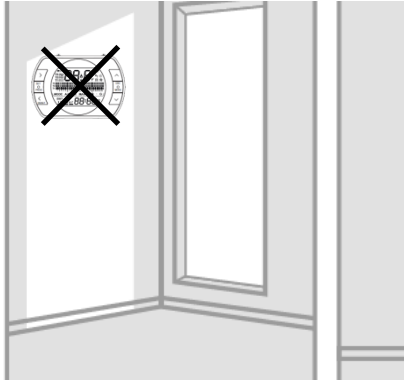

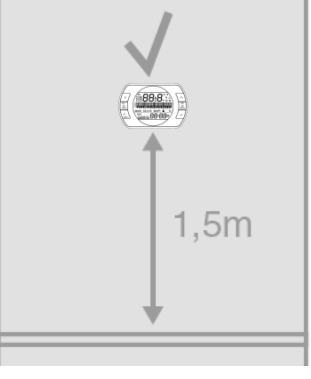

Avoid direct sunlight Install at the correct height

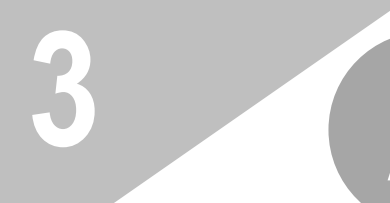

## BeSMART Installation **3 A**

If necessary remove the old thermostat.

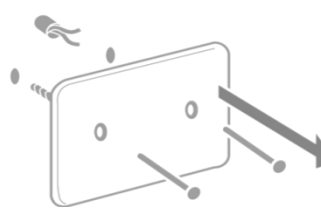

**Attention:** The BeSMART thermostat is a wireless control. Isolate any redundant wiring and ensure it does not interfere with the fitment of the BeSMART control. If its intended to re-use any existing wiring; you should refer to the appliance manual to ensure compatibility .

Separate the BeSMART from the wall plate.

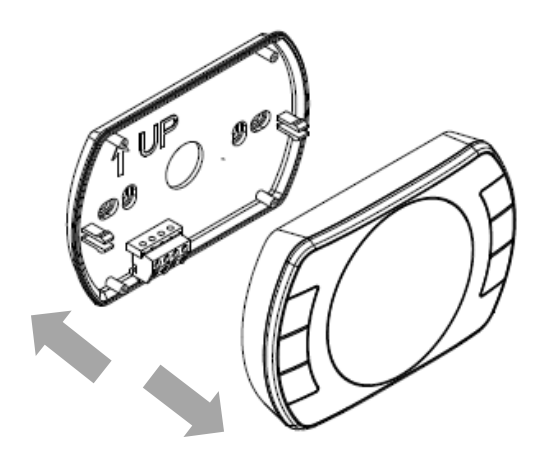

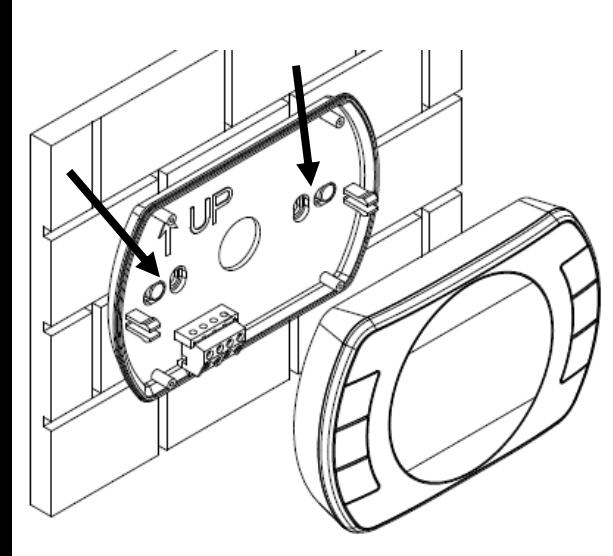

Fix the wall plate to the wall using the supplied screws. (screw head inside proper location)

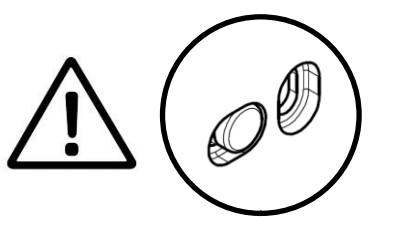

#### **Hard-wired installation**

If using as a hard-wired control; connect the respective wiring to the relevant terminals on the BeSMART control.

Attention: Please refer to the appliance installation manual and the BeSMART manual for specific information on hard-wired connections.

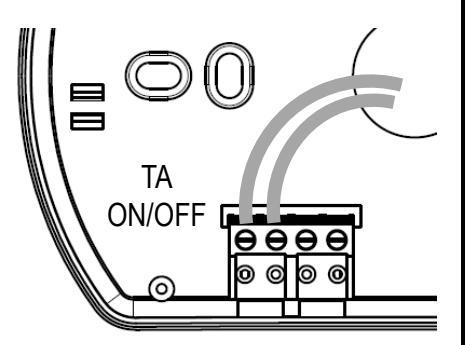

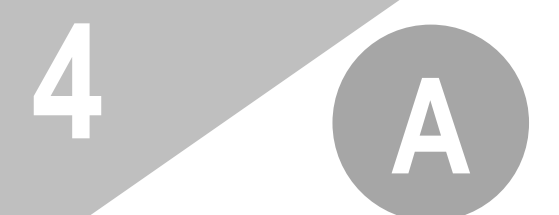

# **A BeSMART** Installation

Insert two 'AA' type batteries (supplied), into the battery compartment .

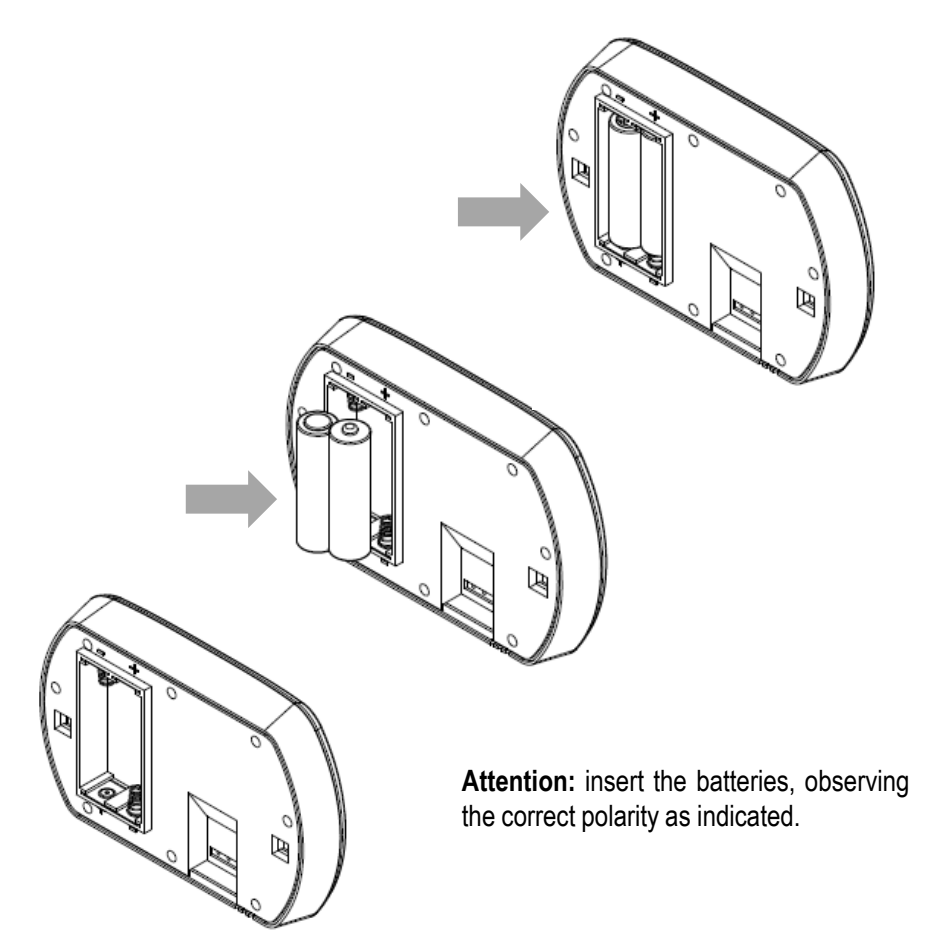

Re-attach the BeSMART thermostat to the wall plate by aligning and then pressing firmly around the outer edges.

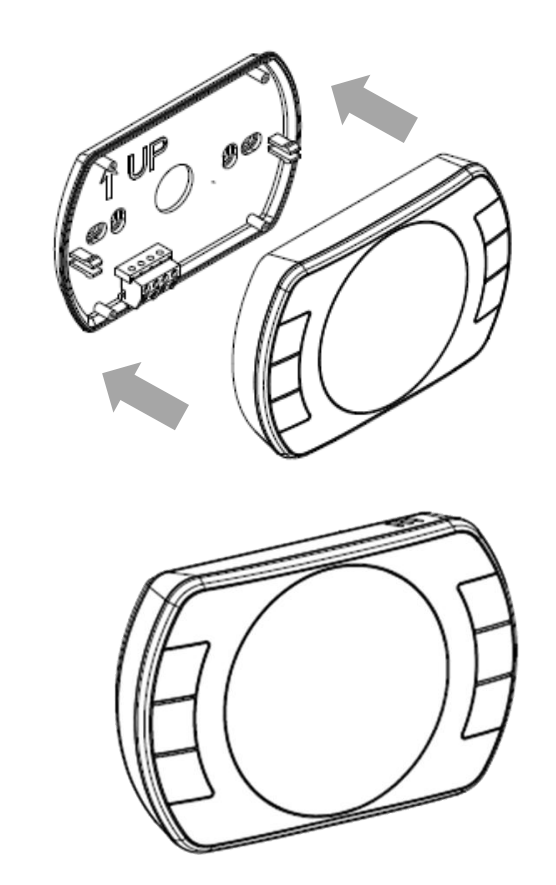

## Wi-Fi Box Installation **5 B**

In the case of a wireless BeSMART installation, connect the (supplied) USB Wi-Fi Box cable to the boiler OT-Bus connection (for specific boilers) or to the boiler room thermostat connection (TA or ON/OFF).

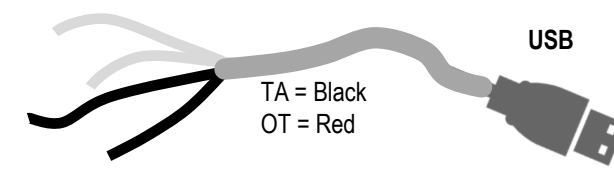

Attention: for the electrical connection and the technical specifications, please refer to the installation manual. (OT PCB plug supplied as standard)

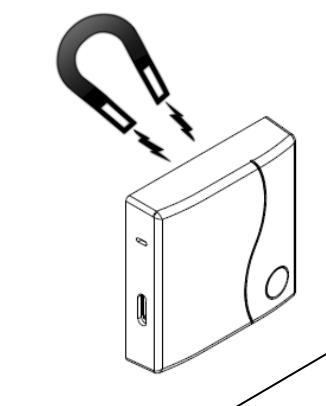

Attach the Wi-Fi Box to the appliance casing, using the magnetic pad located on the rear of the Wi-Fi Box. Please check the ambient temperature is according the product specification as indicated in the installation manual. In case of installation wireless, low Wi-Fi signal and boiler RF receiver installed, place the Wi-Fi Box in an ambient with a good Wi-Fi signal (above 30%).

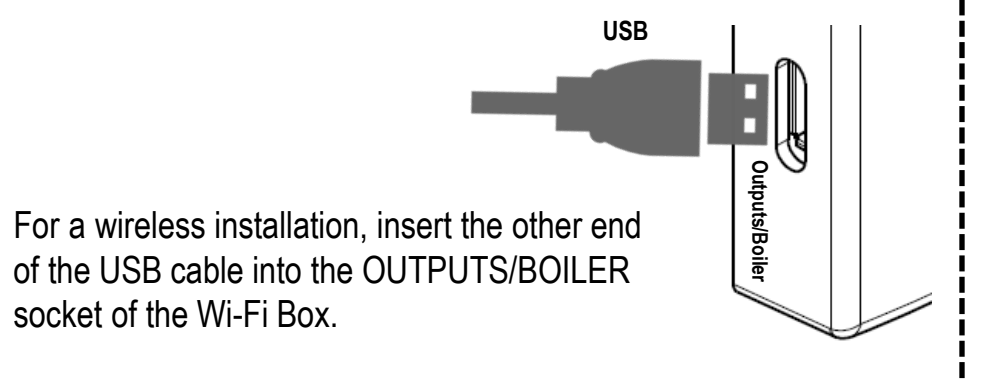

Using the mini USB cable and power adaptor (supplied); connect the Wi-Fi box to an adjacent electrical socket .

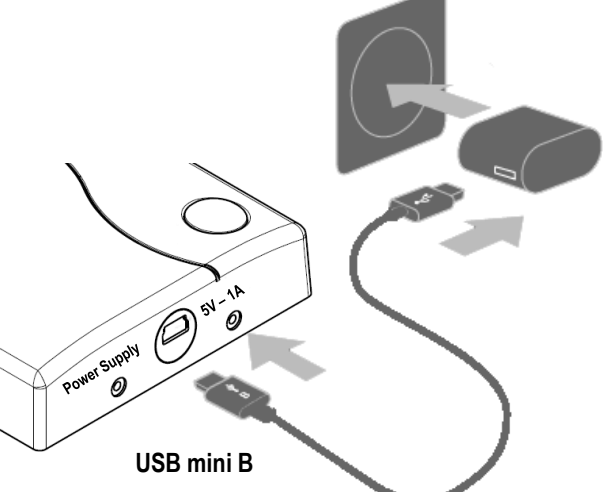

![](_page_6_Picture_0.jpeg)

## Installation and configuration of smartphone app

Download and install the BeSMART App on a smartphone or tablet.

**C**

![](_page_6_Picture_3.jpeg)

![](_page_6_Picture_4.jpeg)

Link the user account to the **'ID Wi-Fi'** code that's located on the side of the Wi-Fi Box.

![](_page_6_Figure_5.jpeg)

![](_page_6_Picture_6.jpeg)

Use the password key of the 'Wi-Fi' router to link the Wi-Fi Box to the home network using one of the methods indicated below.

- WPS / Smartlink **WPS / Smartlink** Restart Wi-Fi router at the end Restart Wi-Fi router at the end Outputs/Boiler **Outputs/Boiler**
- **SmartLink:**

<u>/|\</u>

**ANDROID APP ON** Google play

Available on the **App Store** 

- $\checkmark$  Press once the SmartLink button with a paper clip or similar
- $\checkmark$  The green LED should be flashing rapidly
- $\checkmark$  Start the smart link function on the app (Wi-Fi configuration menu) enter the network password – Wi-Fi Box will automatically configure

**WPS:** (only for router with WPS functionality)

- $\checkmark$  Enable the WPS function via your router/home network
- $\checkmark$  Press and hold the WPS button on the WiFi box with a paper clip or similar, until the green and red LEDs are flashing rapidly and consecutively
- $\checkmark$  Successful activation is confirmed when the red LED flashes rapidly

The system, once online, may take up to 4 minutes for self configuration

## Alarms and working status **7**

Explanation of status LEDs displayed on Wi-Fi Box.

**LED**   $=$  fixed ON  $\overline{H}$   $\rightarrow$   $\overline{H}$   $\rightarrow$   $\overline{H}$  flashing fast (0.5 secs)  $\rightarrow \rightarrow \rightarrow$  = flashing slow (1 secs)

 $\mathsf{CE}$ 

BeSMART is a RIELLO GROUP brand

Via Ing. Pilade Riello, 7 37045 Legnago - Italy

![](_page_7_Picture_204.jpeg)

![](_page_7_Picture_205.jpeg)

More info and technical support on the following website: www.besmart-home.com

![](_page_7_Picture_6.jpeg)

![](_page_7_Picture_7.jpeg)